# Soft Phone Quick Start Guide

**Version: 1.0 Firmware Version: V1.0.0 Date: 27/08/2010** 

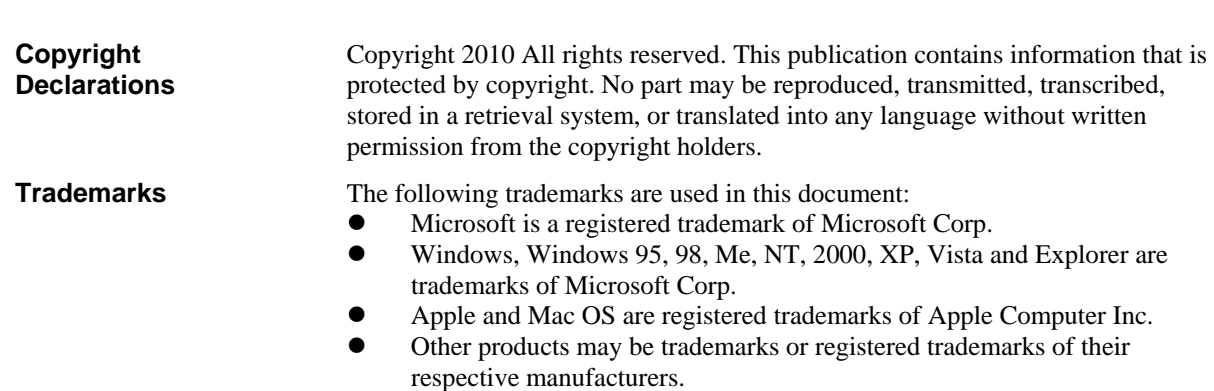

# **Table of Contents**

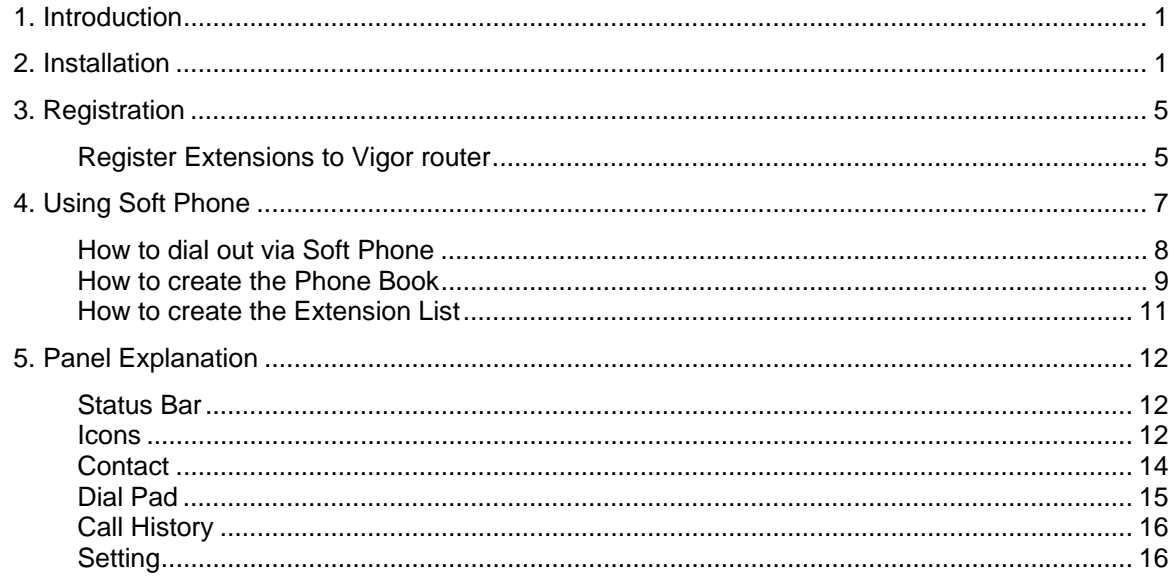

## 1. Introduction

Soft Phone delivering telephony capabilities to any PC provides ultimate mobility to employees and customers even on the road. Users can just dial the same number to reach their account manager / service representation even they are traveling.

Soft Phone offers the functionality of ZRTP which is enabled in default to enhance the security of communication. **Both ends with Soft Phone installed or devices with ZRTP feature** can have the secure communication due to the voice data encrypted.

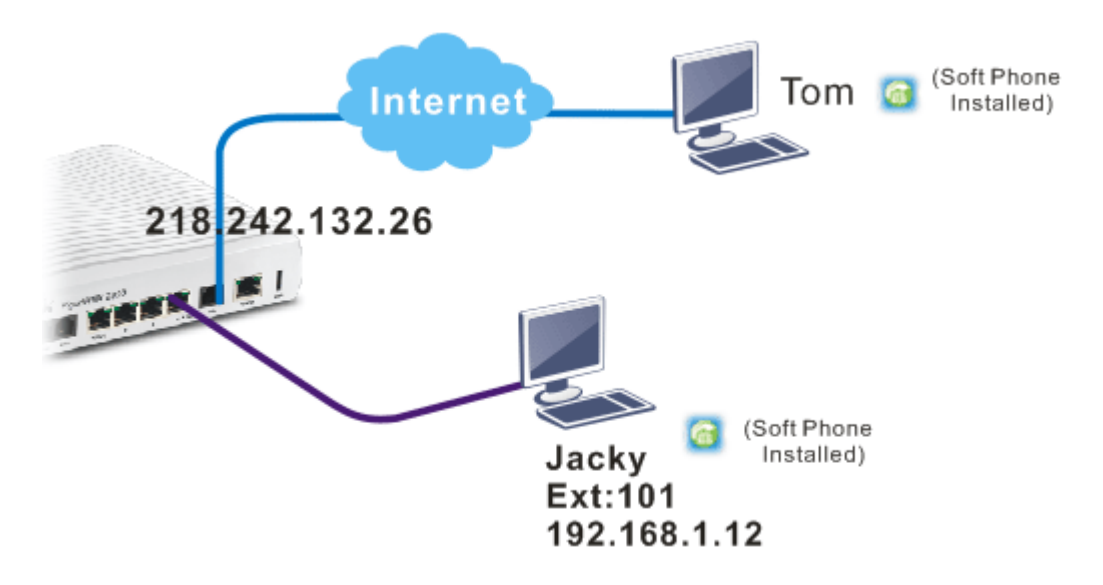

## 2. Installation

Before using it, please follow the steps below to install Soft Phone onto your computer.

1. Run the DrayTek Soft Phone program, e.g., Setup by double clicking the installation icon.

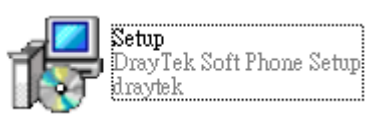

2. When the following setup wizard appears, please click **Next**.

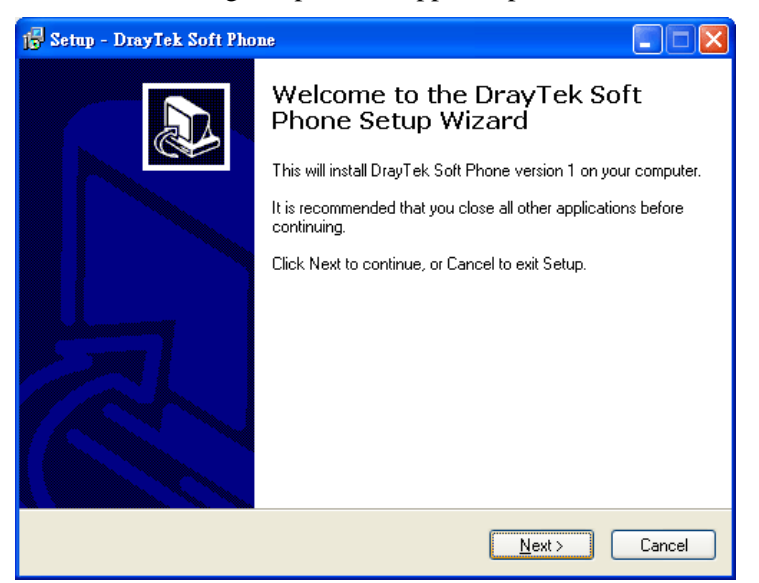

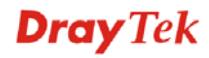

3. Choose **"I accept the agreement"** and click **Next**.

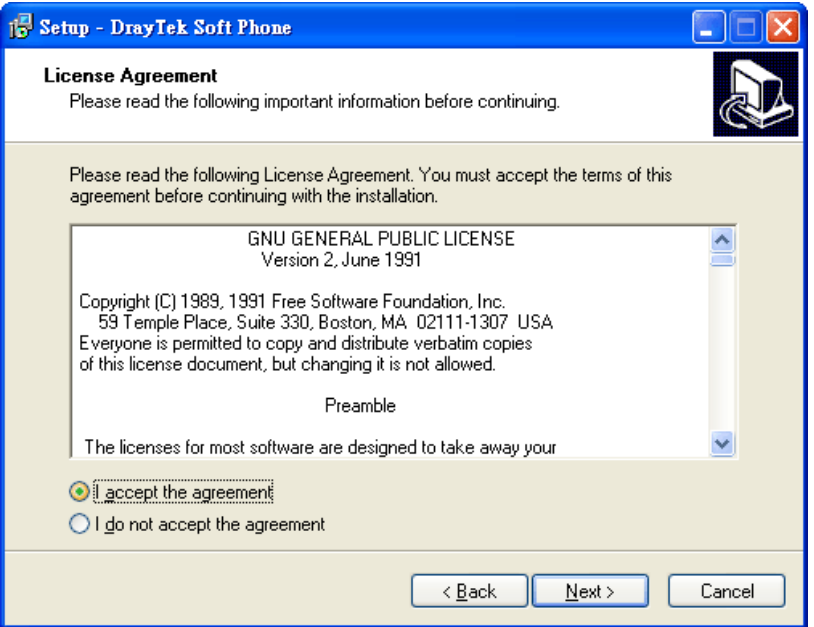

4. If you want to change destination location, simply click Browse to choose another place. Then, click **Next**.

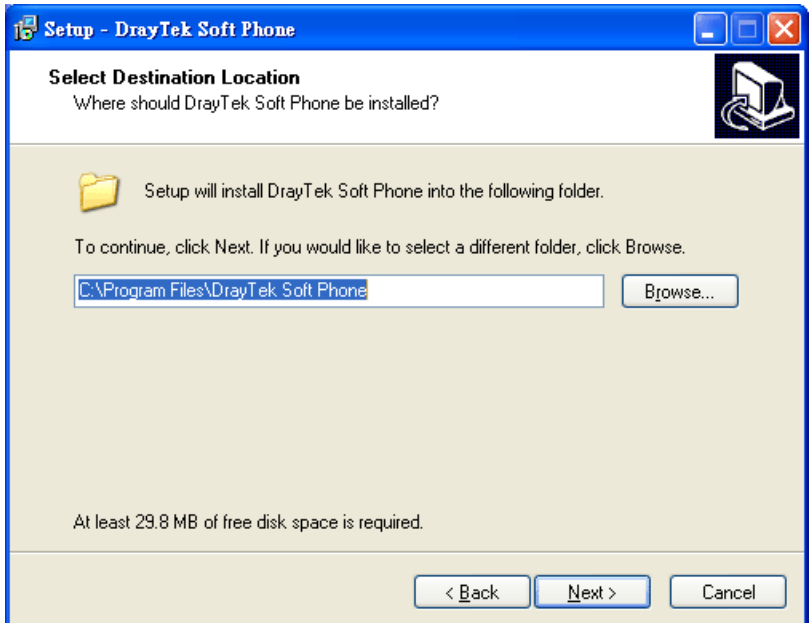

5. Click **Next**.

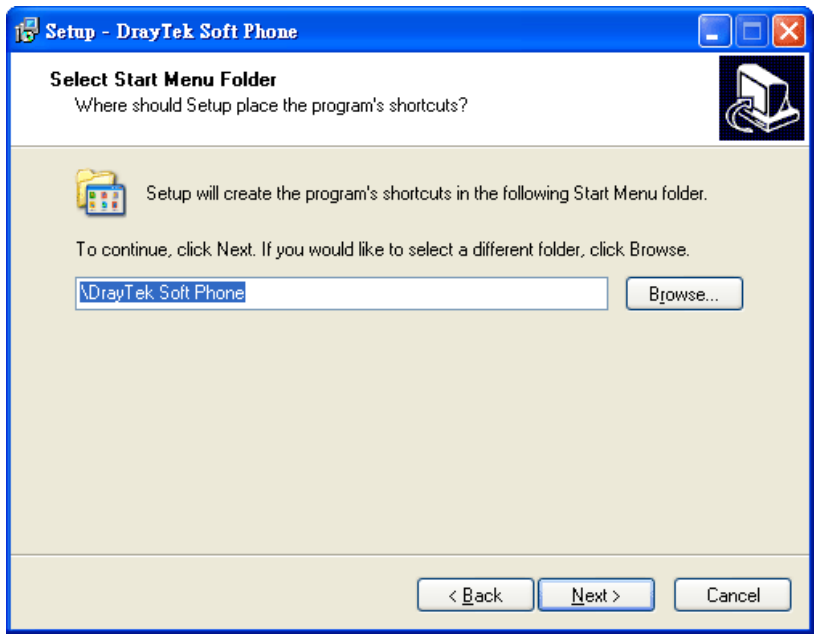

6. Click **Next**, again.

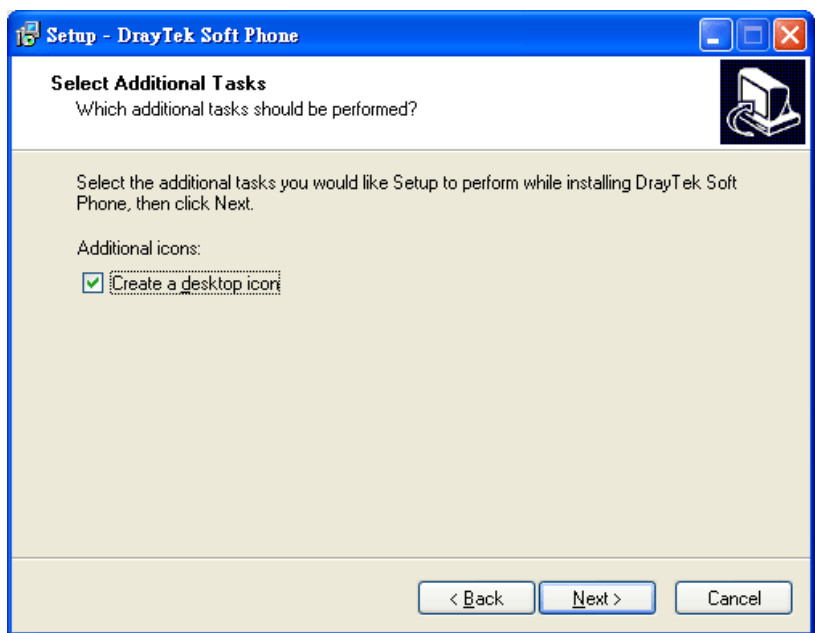

7. Now, click **Install** to execute the installation procedure.

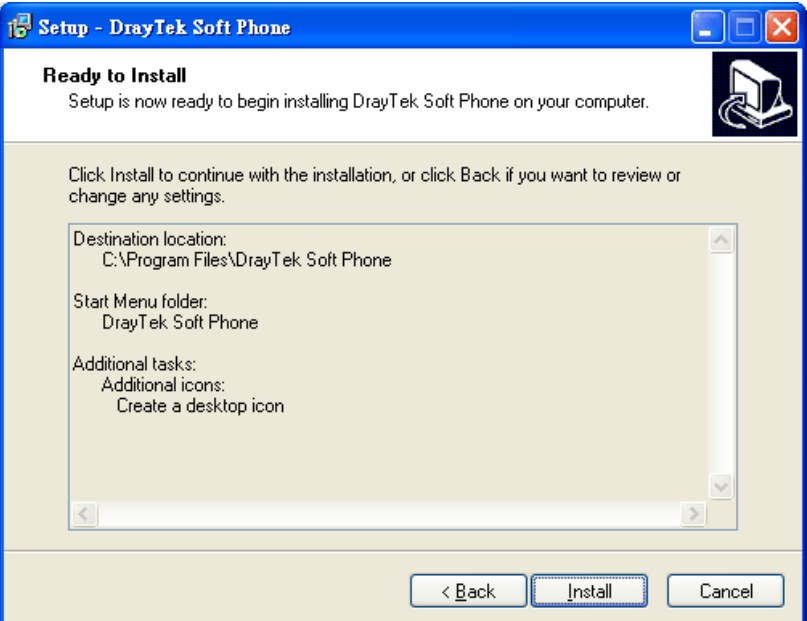

8. When the following screen appears, click **Finish**.

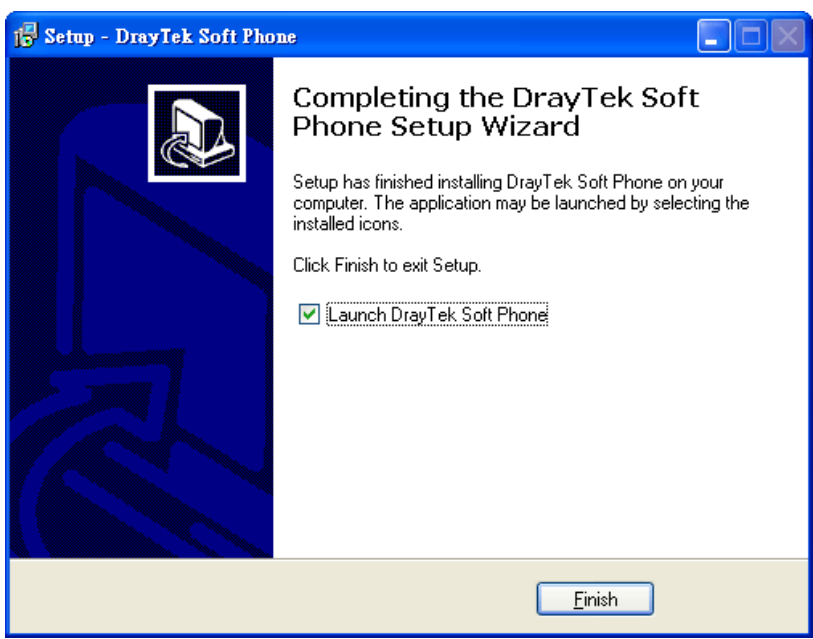

## 3. Registration

To use the soft phone via network, you have to register a SIP account from DrayTek VigorIPPBX 2820 or VigorIPPBX 3510 first. Below shows an example of registration for your reference.

#### **Register Extensions to Vigor router**

DrayTek VigorIPPBX 2820 supports Software based SIP phones. Here we will introduce how to use Soft Phone to register extension(s) to VigorIPPBX 2820. Refer to the following graphic.

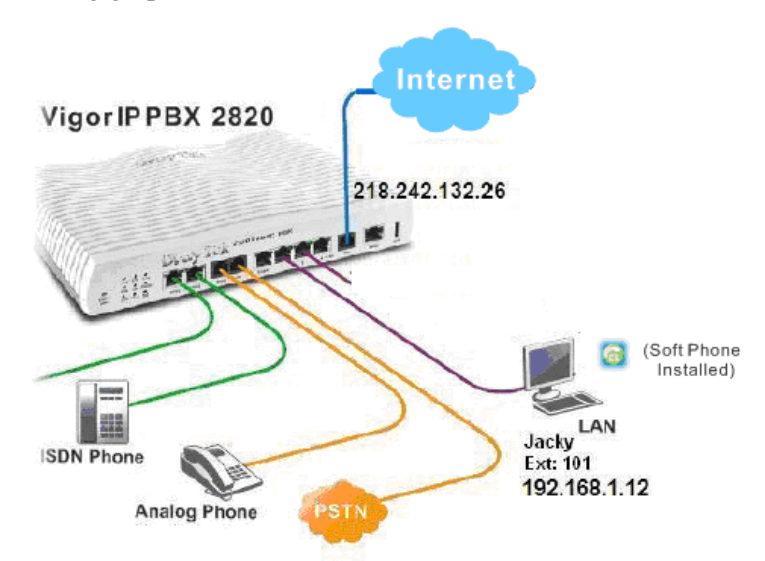

- VigorIPPBX 2820 acts as an SIP server with WAN IP: 218.242.132.26 and LAN IP: 192.168.1.1.
- Jacky uses the Soft Phone registered to VigorIPPBX 2820 via LAN.

#### **Setup the extensions on VigorIPPBX 2820**

1. Enter the **IP PBX >> Extension Profile** setup page and configure the relevant extension profile.

**IP PBX >> Extension Profile** 

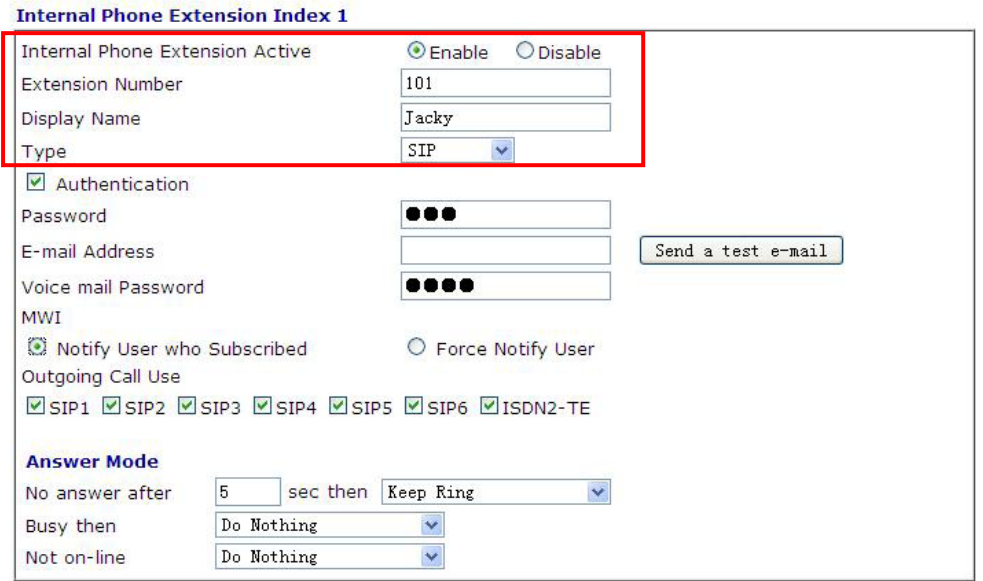

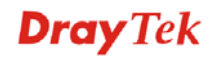

2. After finishing the settings, you may have the following table. IP PBX >> Extension

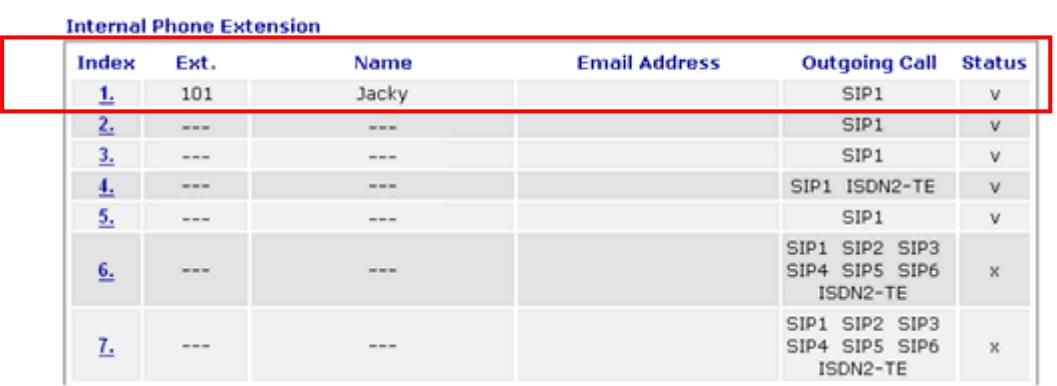

## **Setup the VoIP clients to register extensions**

**Jacky** is using Soft Phone, a VoIP softphone, for registering his extension 101 to VigorIPPBX 2820.

Start the **Soft Phone**. Click the **Setting>>SIP** tab from the **DrayTek Soft Phone** dialog. Click **Add** to open the following dialog. Type the information for Jacky.

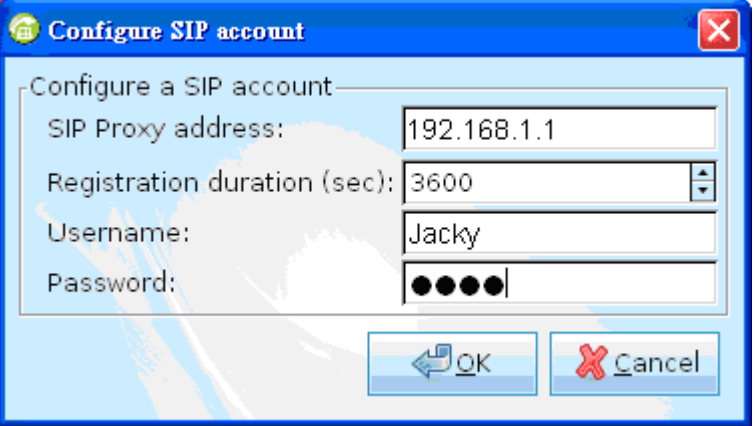

## 4. Using Soft Phone

After finish the Soft Phone, the software will be popped up automatically.

#### **Configuring SIP Account**

After registering an account from an SIP proxy server, please keep the application information which will be used for Soft Phone.

Before making a phone call through Soft Phone, configure the SIP account will be required.

1. Click the **Setting>>SIP** tab from the **DrayTek Soft Phone** dialog.

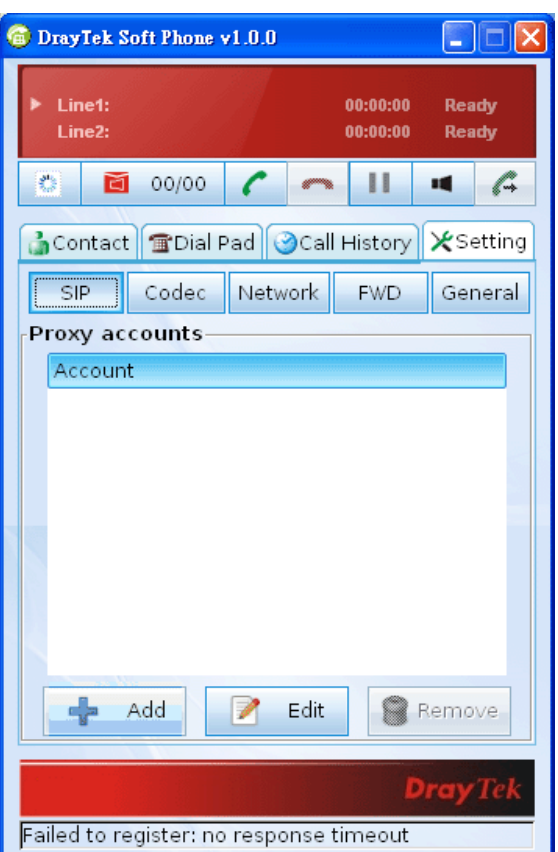

2. Click **Add** to open the following dialog. Type the information that you obtained from the ISP.

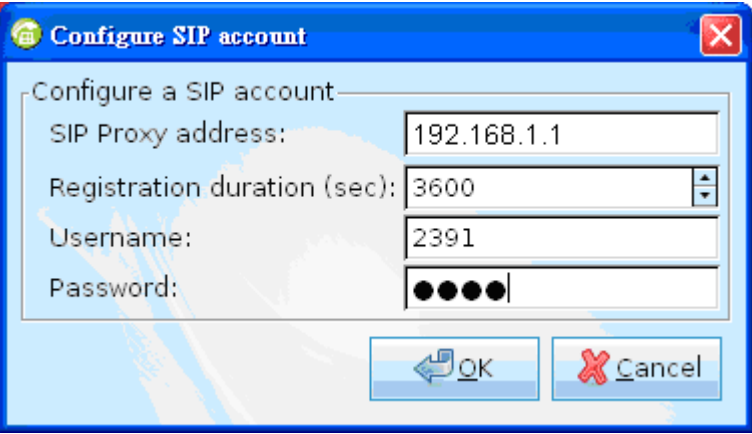

- 3. Click **OK** to save the configuration and exit the dialog.
- 4. When the registration is successful, a message stated with registration successfully will be shown on the bottom of the dialog.

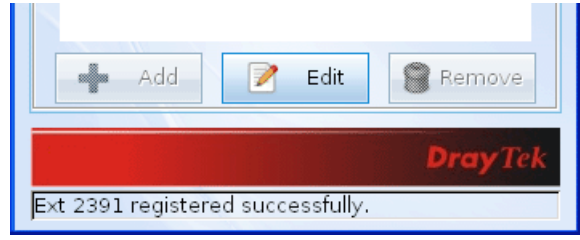

## **How to dial out via Soft Phone**

- 1. Make sure your computer has been installed a microphone and headphones.
- 2. Open **Setting>>SIP** to make sure the SIP account has registered successfully.

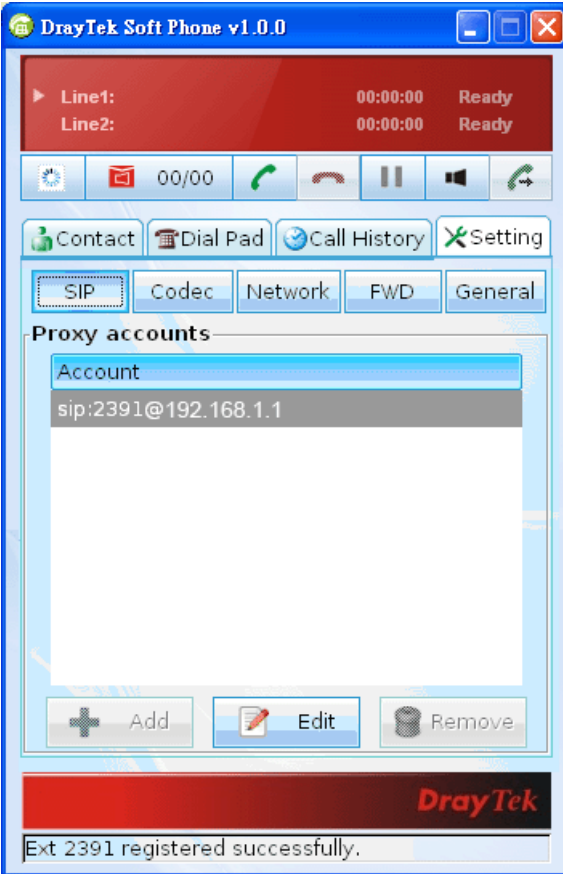

3. Click the **Contact >>Dial Pad** tab from the **DrayTek Soft Phone** dialog. Type the phone number that you want to contact in the blank are of Dial Pad.

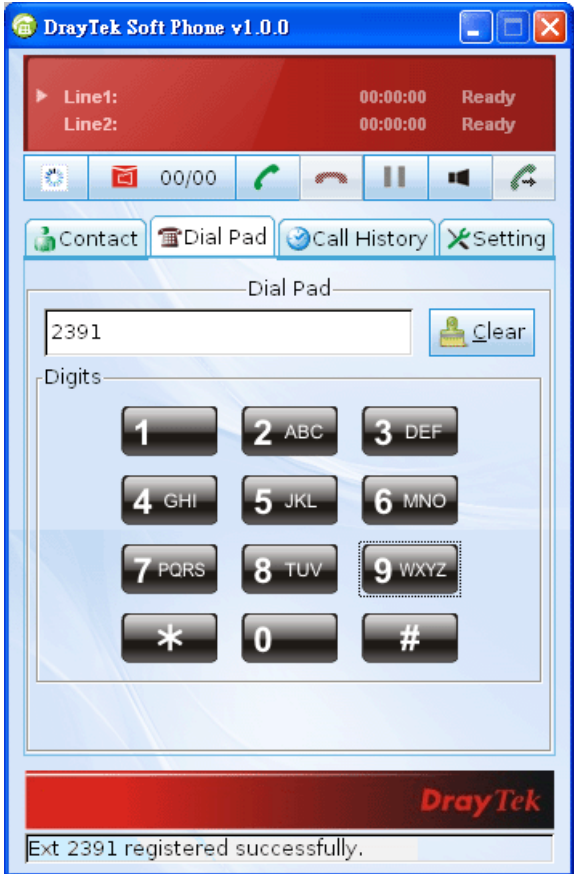

4. Click the **Start call** button from the **DrayTek Soft Phone** dialog.

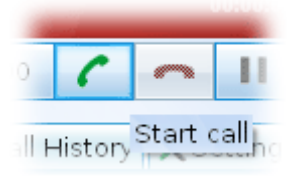

5. When the remote end picks up the phone, both you can talk at that time.

## **How to create the Phone Book**

- 1. Click the **Contact >>Phone Book** tab from the **DrayTek Soft Phone** dialog.
- 2. Right click the mouse key to display the **Add** button.

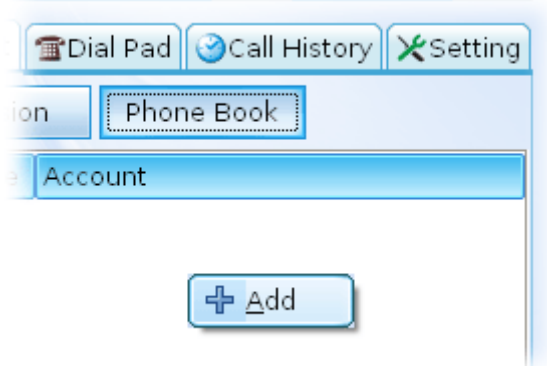

Click **Add** to open the following dialog.

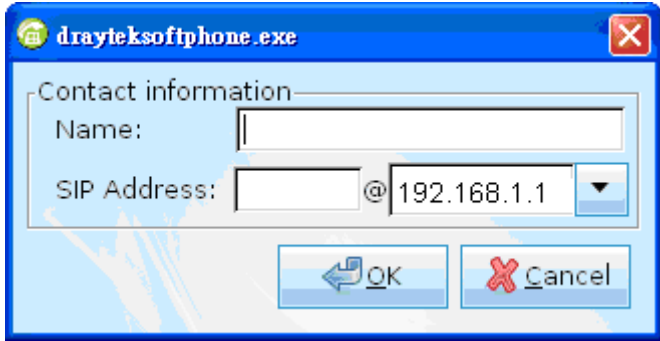

3. Type the name and SIP Address in the corresponding fields. When you finish the settings, please click **OK** to save them and exit the dialog. The new added will be displayed on the **DrayTek Soft Phone** dialog.

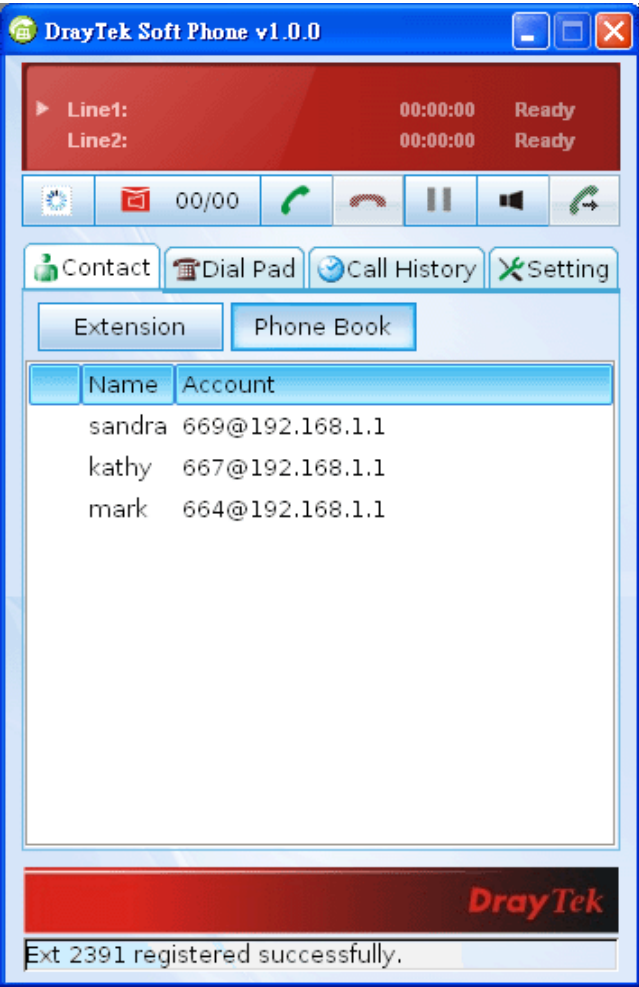

**Note:** To make a quick call on **Phone Book**, simply choose the one (e.g., mark) you want to dial out and right click your mouse button. A popped up selections will appear. Chose **Call mark**.

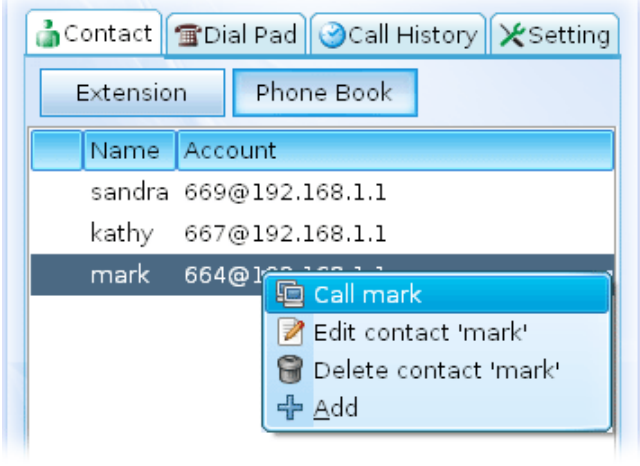

## **How to create the Extension List**

- 1. Click the **Contact >>Extension** tab from the DrayTek Soft Phone dialog.
- 2. Right click the mouse key to display the **Add** button.

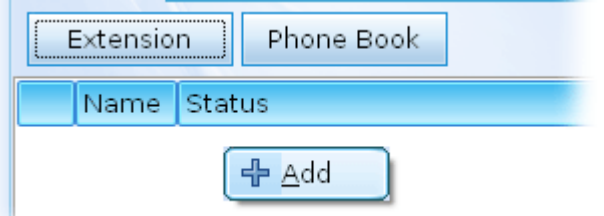

3. Click **Add** to open the following dialog.

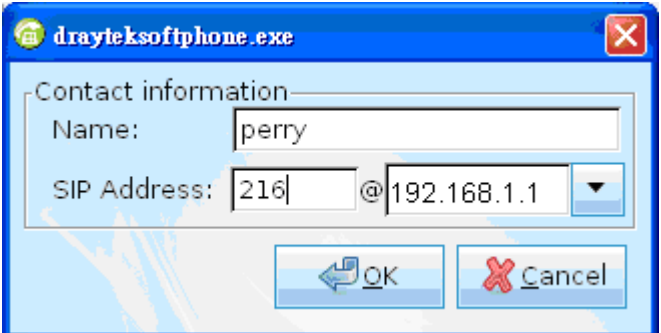

4. Type the name and SIP Address in the corresponding fields. When you finish the settings, please click **OK** to save them and exit the dialog. The new added will be displayed on the **DrayTek Soft Phone** dialog.

**Note:** To make a quick call on **Extension**, simply choose the one (e.g., perry) you want to dial out and right click your mouse button. A popped up selections will appear.

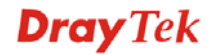

## 5. Panel Explanation

This section provides the explanation for the control panel of Soft Phone.

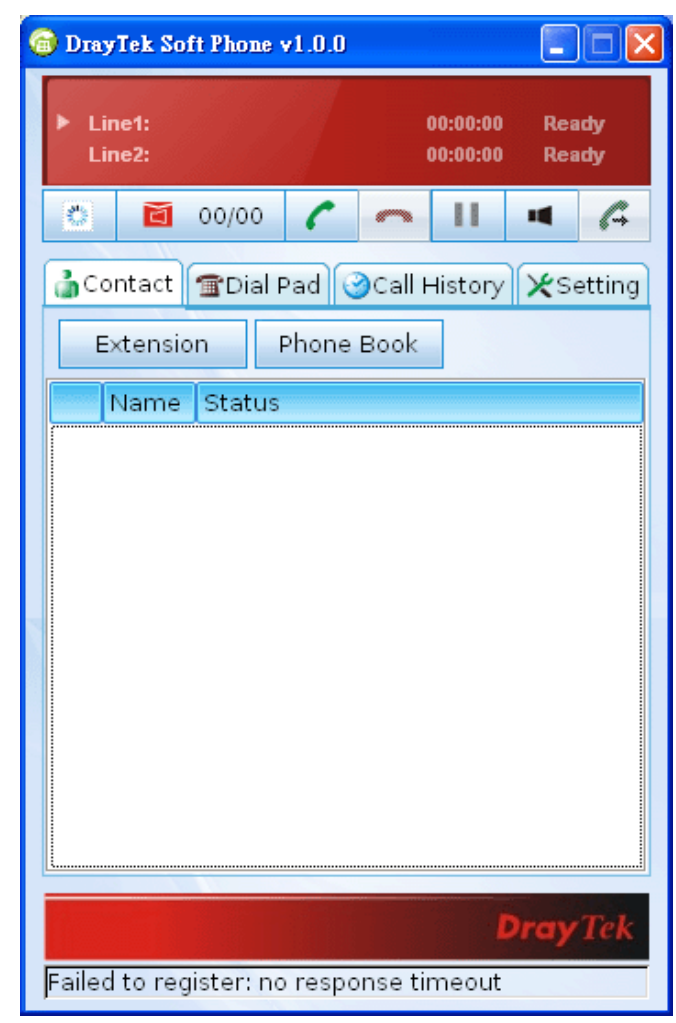

#### **Status Bar**

Display current status for each line.

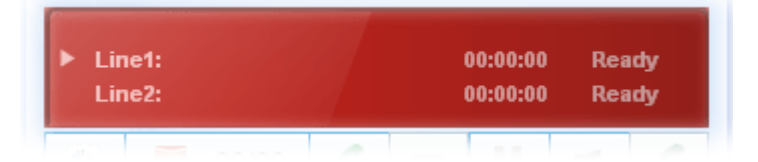

#### **Icons**

On the top of the panel, there are several icons used to dial out, cut off, leave message to the peer and so on.

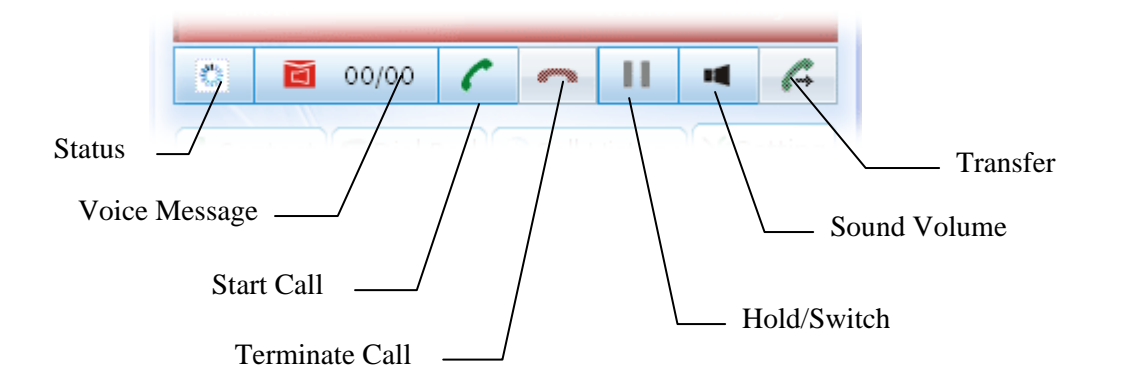

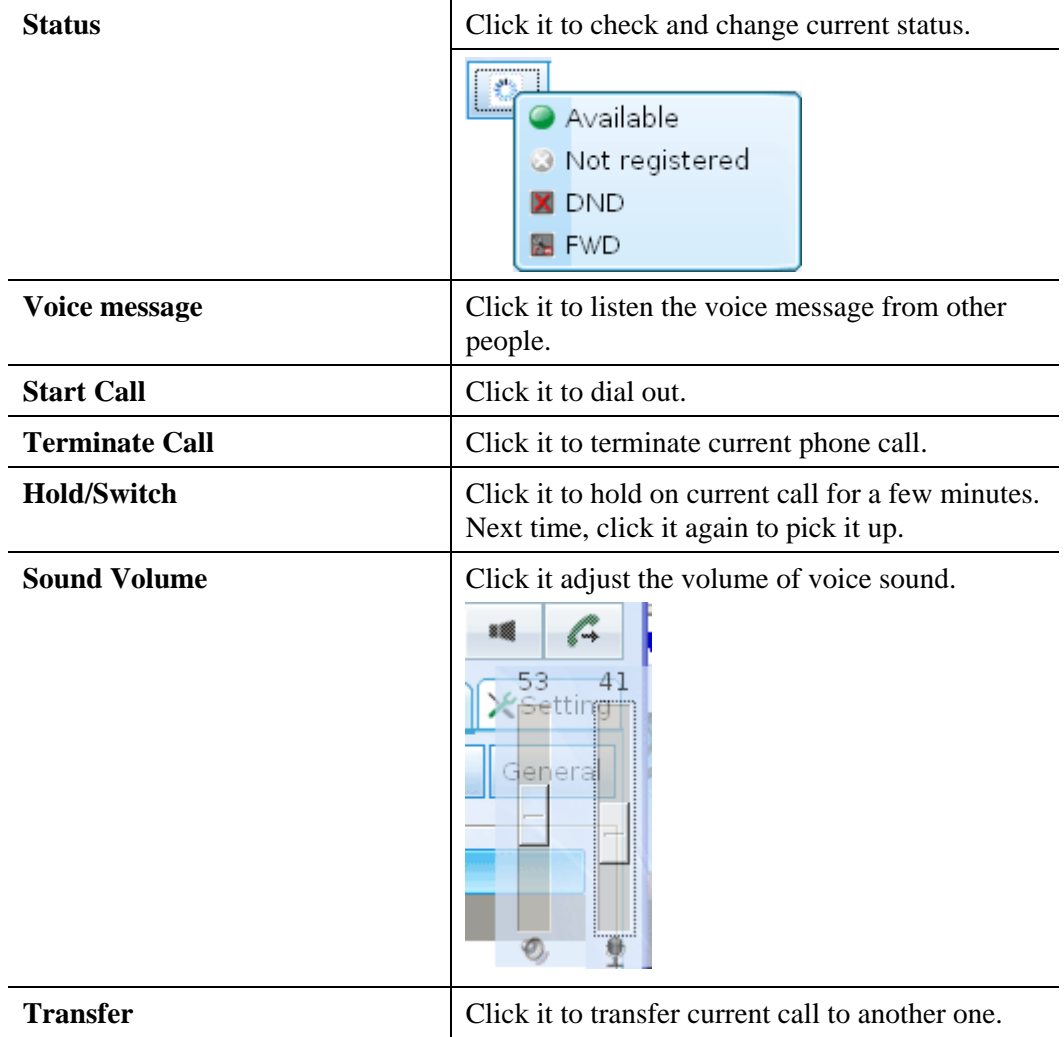

## **Contact**

The Contact tab includes Dial Pad (for typing phone number), Extension (for displaying the status of remote end you want to contact), and Phone Book (for storing the account / phone numbers you can dial).

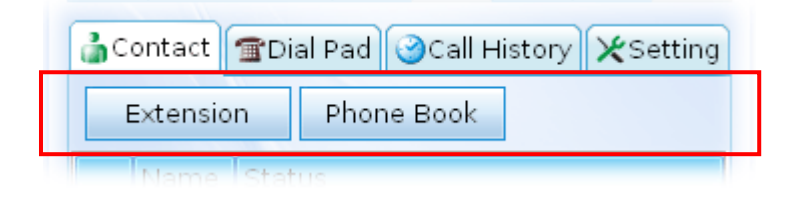

#### **Extension**

With the function of busy lamp field (BLF), Extension page can offer current status of the account you added. If Not registered is shown in Status, it means you cannot contact with that extension through Vigor Soft Phone.

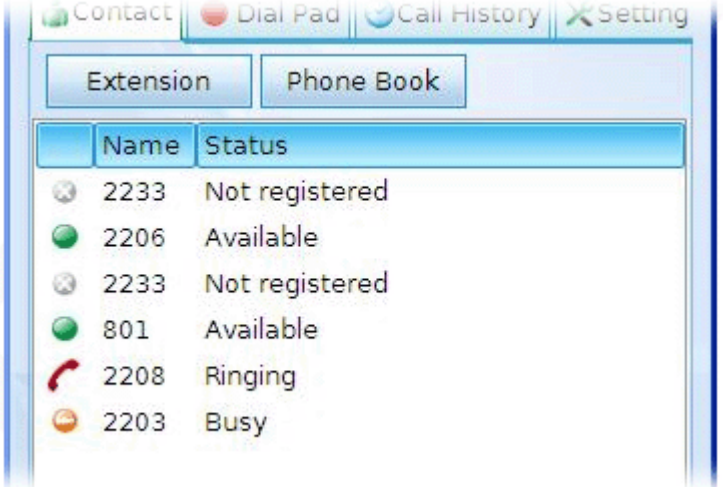

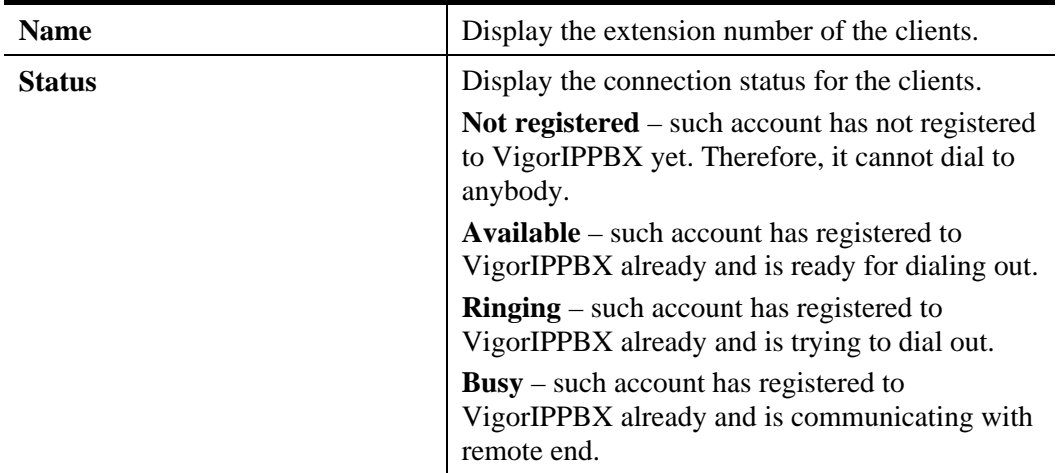

## **Phone Book**

To make a quick dial for each time, simply add the one(s) that you will contact into the Phone Book. Such book allows you to make a direct call for selected name by using the right mouse button.

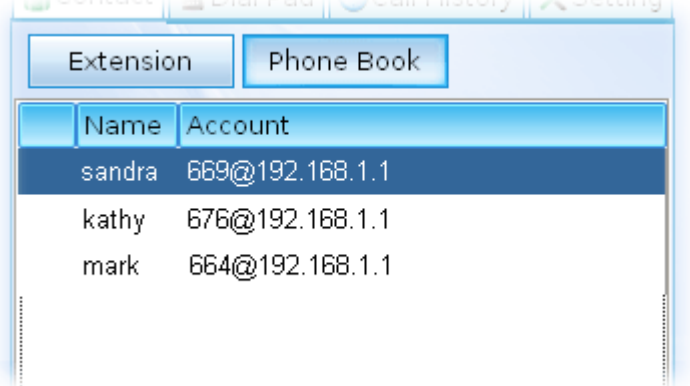

In the pop up menu, you can call the selected one directly, edit the one, delete the one or add another one easily.

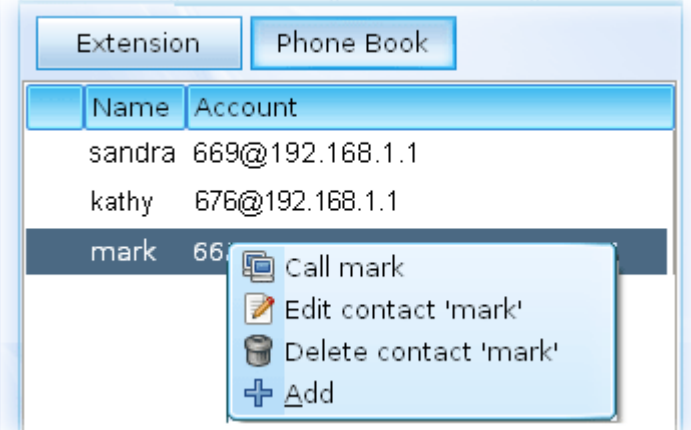

#### **Dial Pad**

Such page simulates the telephone keypad for you to enter the number in the field of Dial Pad. Except the phone number, account name, full SIP account are allowed to be entered in this field.

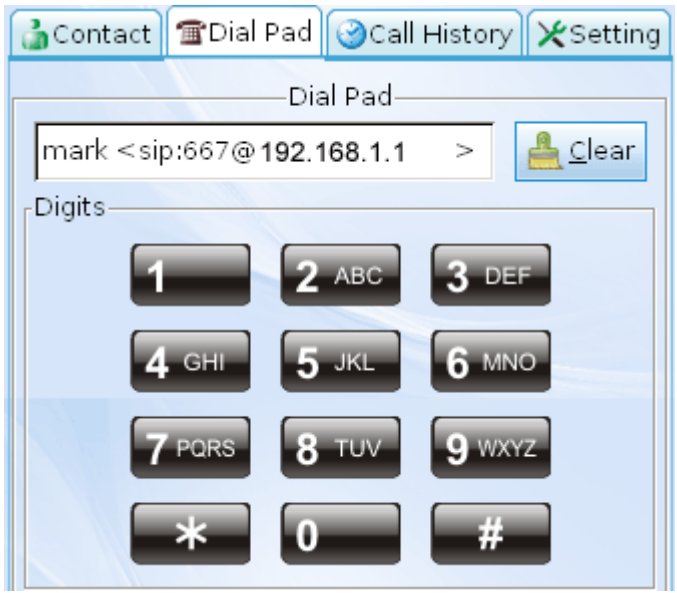

## **Call History**

This page provides a history for all the phone calls by Vigor Soft Phone.

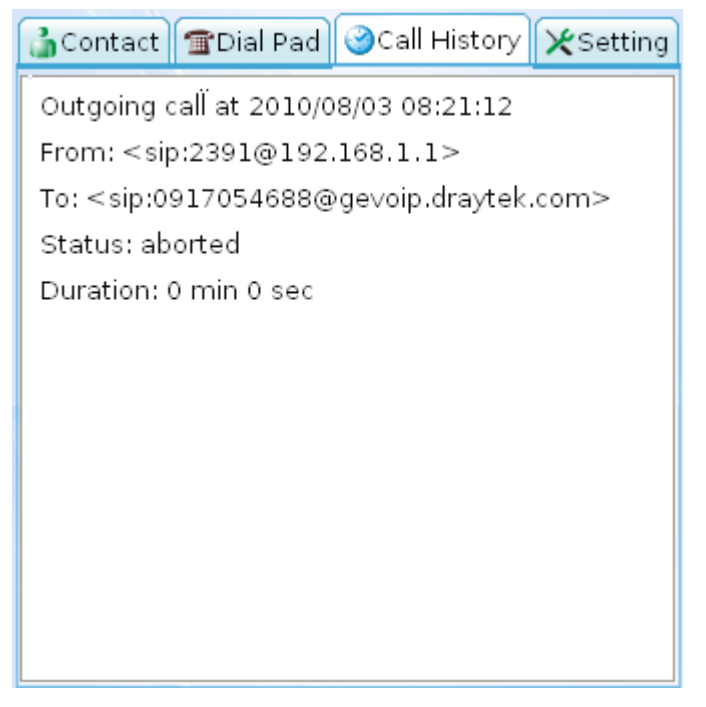

## **Setting**

Such tab allows you to configure SIP settings, check Codec information, change the Network connection, specify phone call forwarding, and configure speaker, ring sound and so on.

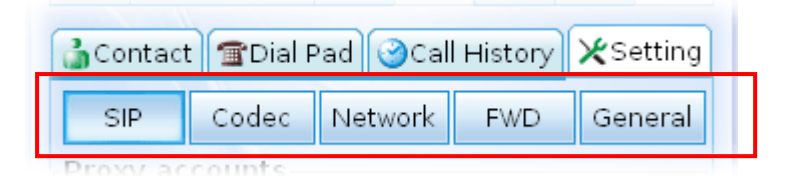

#### **SIP**

Set an SIP account is the first thing you have to do for using Soft Phone. Please type the required information that you applied from the proxy sever. You can change the server whenever you want. However, only one server is available for each time.

Please use **Add** to specify the account server for the first time. Next time, please click **Edit** to change the server information whenever you want.

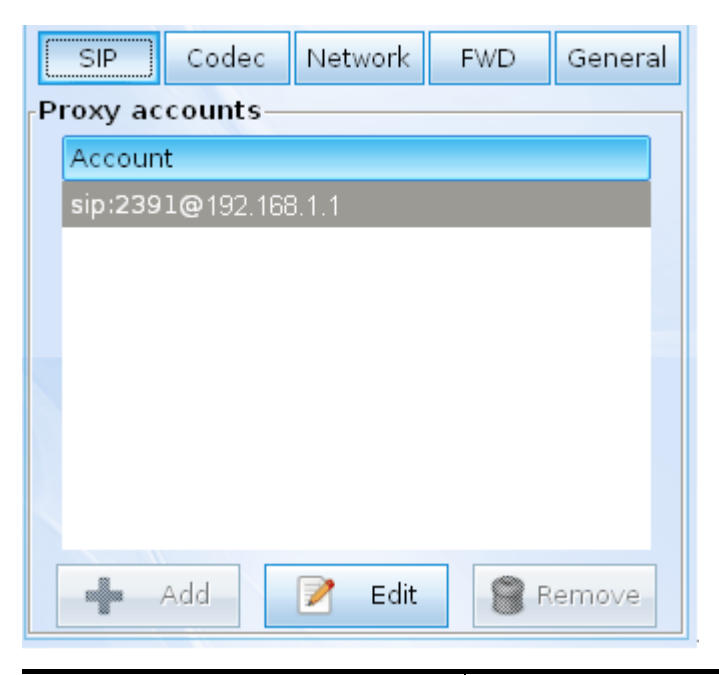

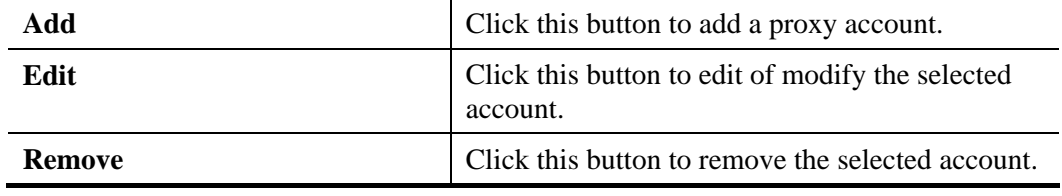

## **Codec**

This page offers compression format of voice for you to choose.

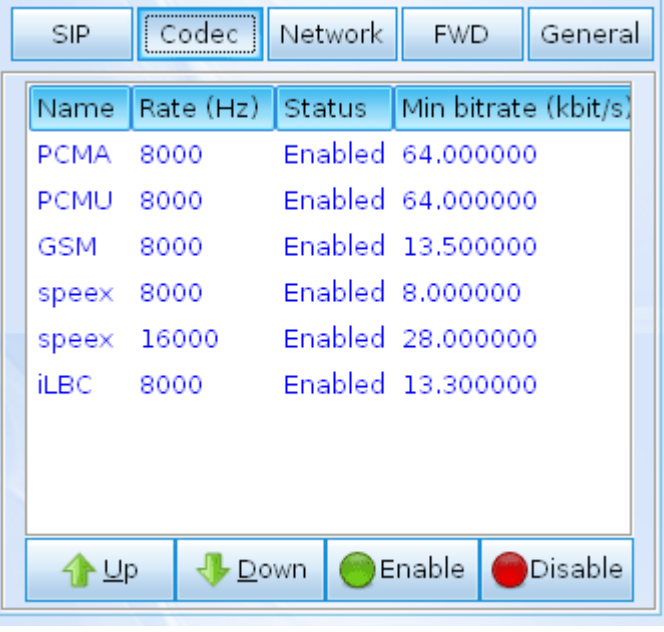

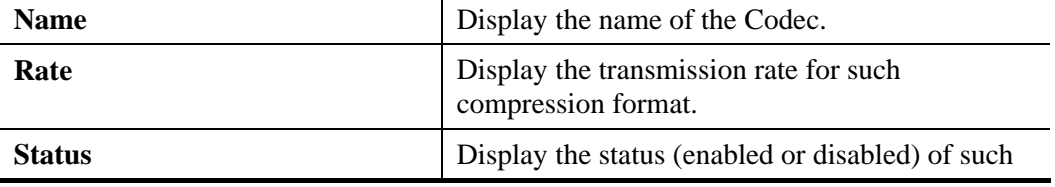

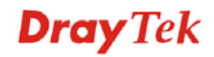

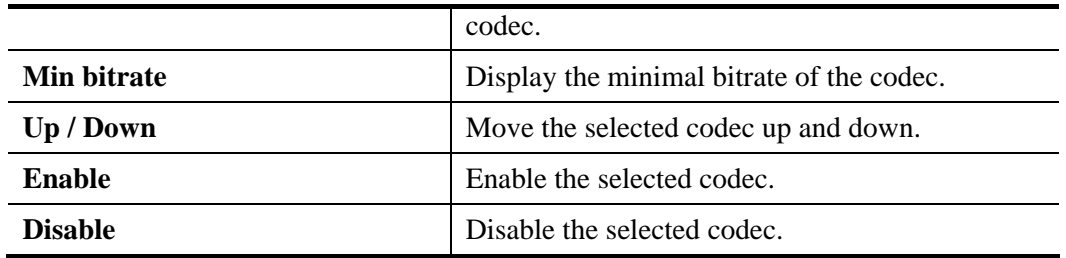

## **Network**

This page can set the network connection for the Soft Phone by directly connecting to Internet or under NAT (STUN server is required to discover WAN IP and port).

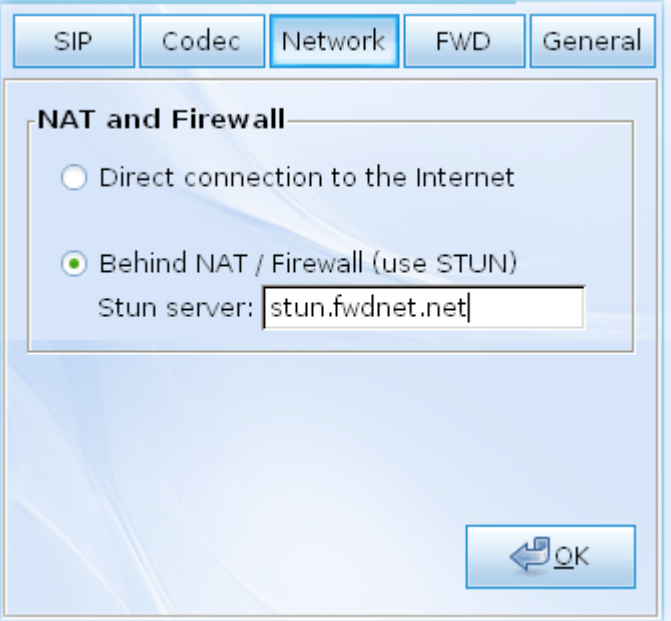

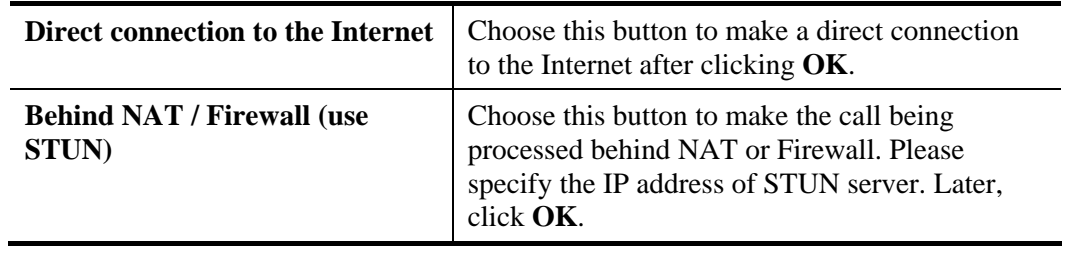

## **FWD**

This function can forward the incoming phone call to the specified account / extension under different conditions.

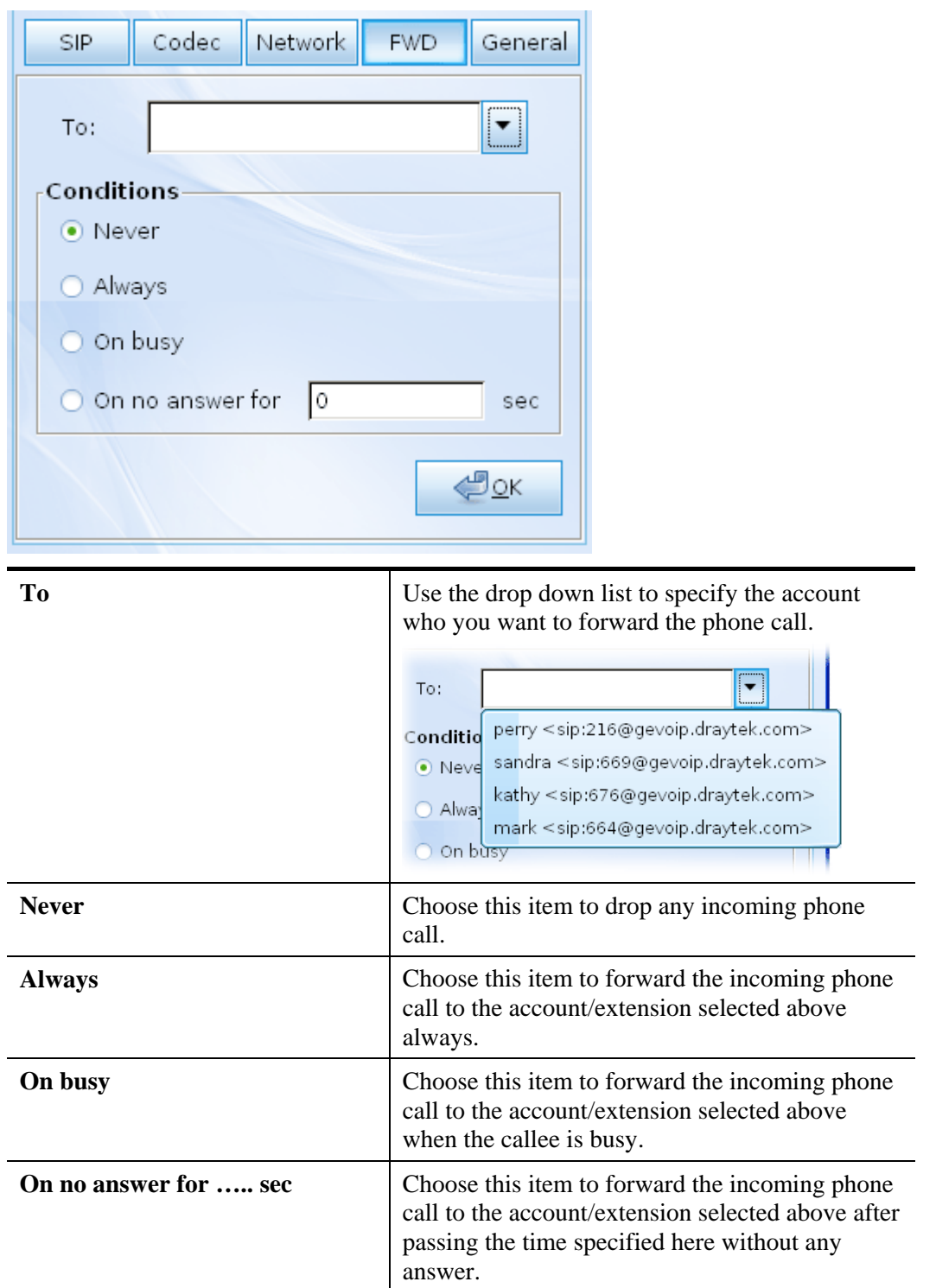

## **General**

It allows you to set speaker, ring device, microphone and ring sound for the Soft Phone.

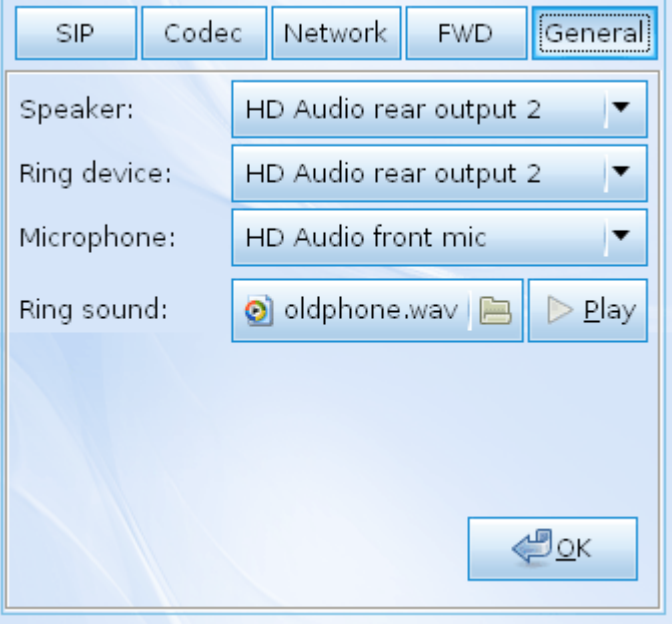

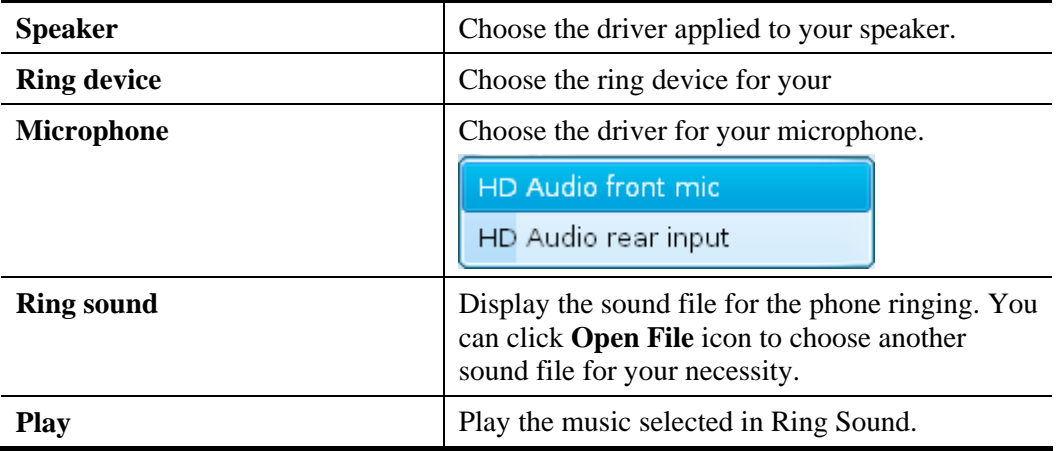